# 사실증명(사업자등록사실여부) 발급 방법

- 1. "국세청 홈택스(www.hometax.go.kr)"접속
- 2. "회원가입"클릭하여 회원가입 절차 완료(기가입자는 생략)

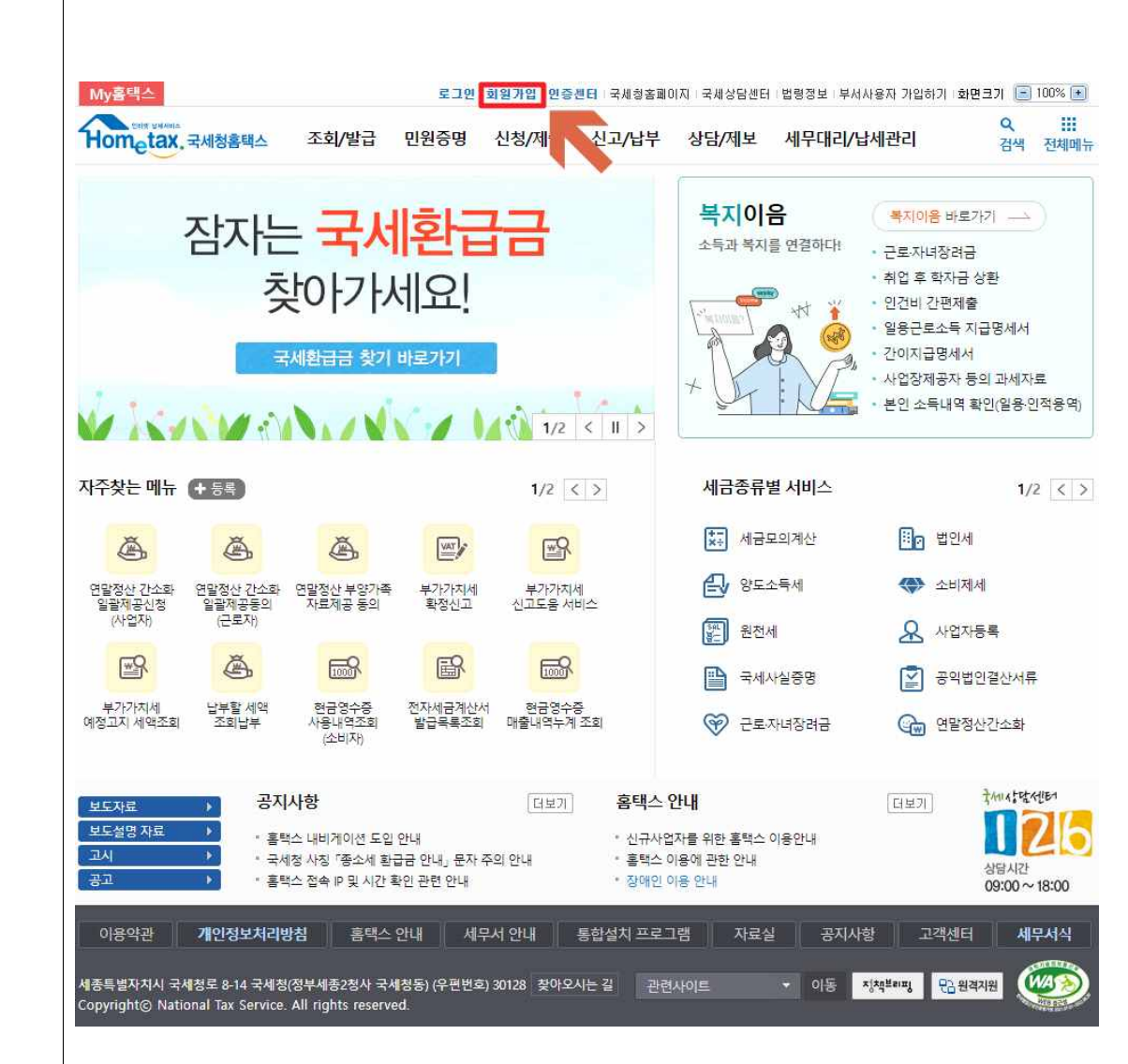

#### 3. "로그인"클릭하여 로그인 절차 완료

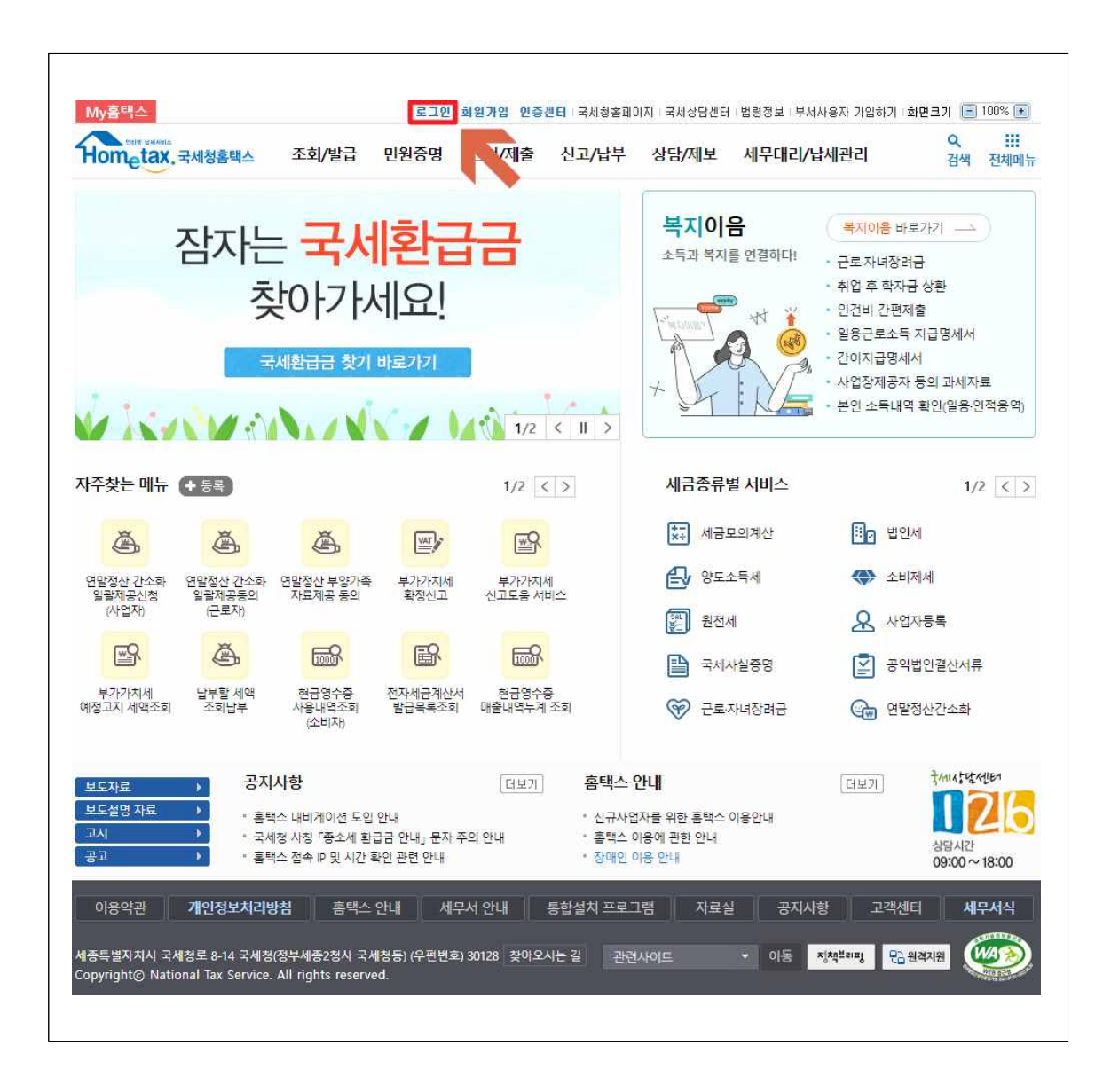

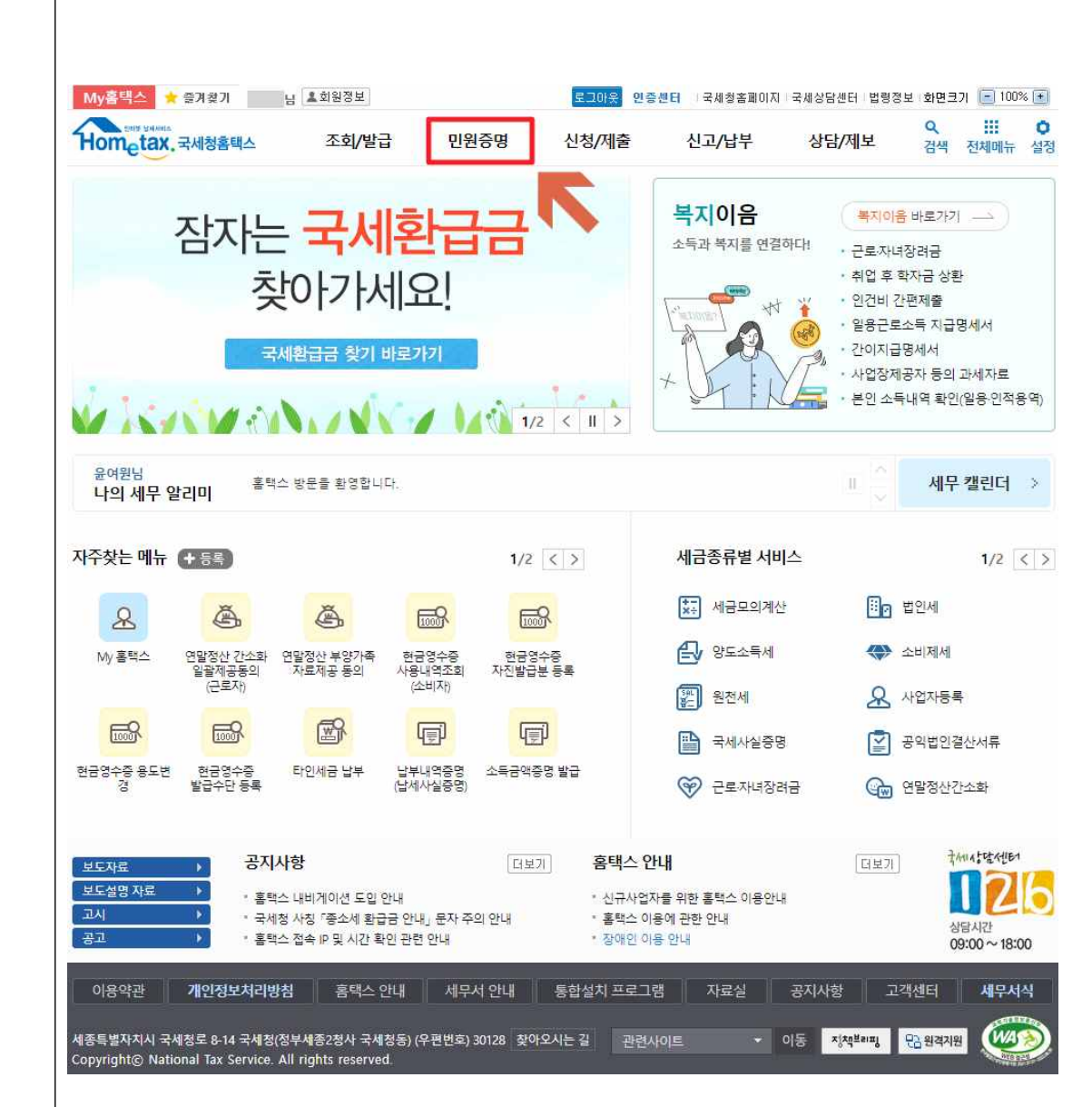

### 5."사실증명신청" 클릭

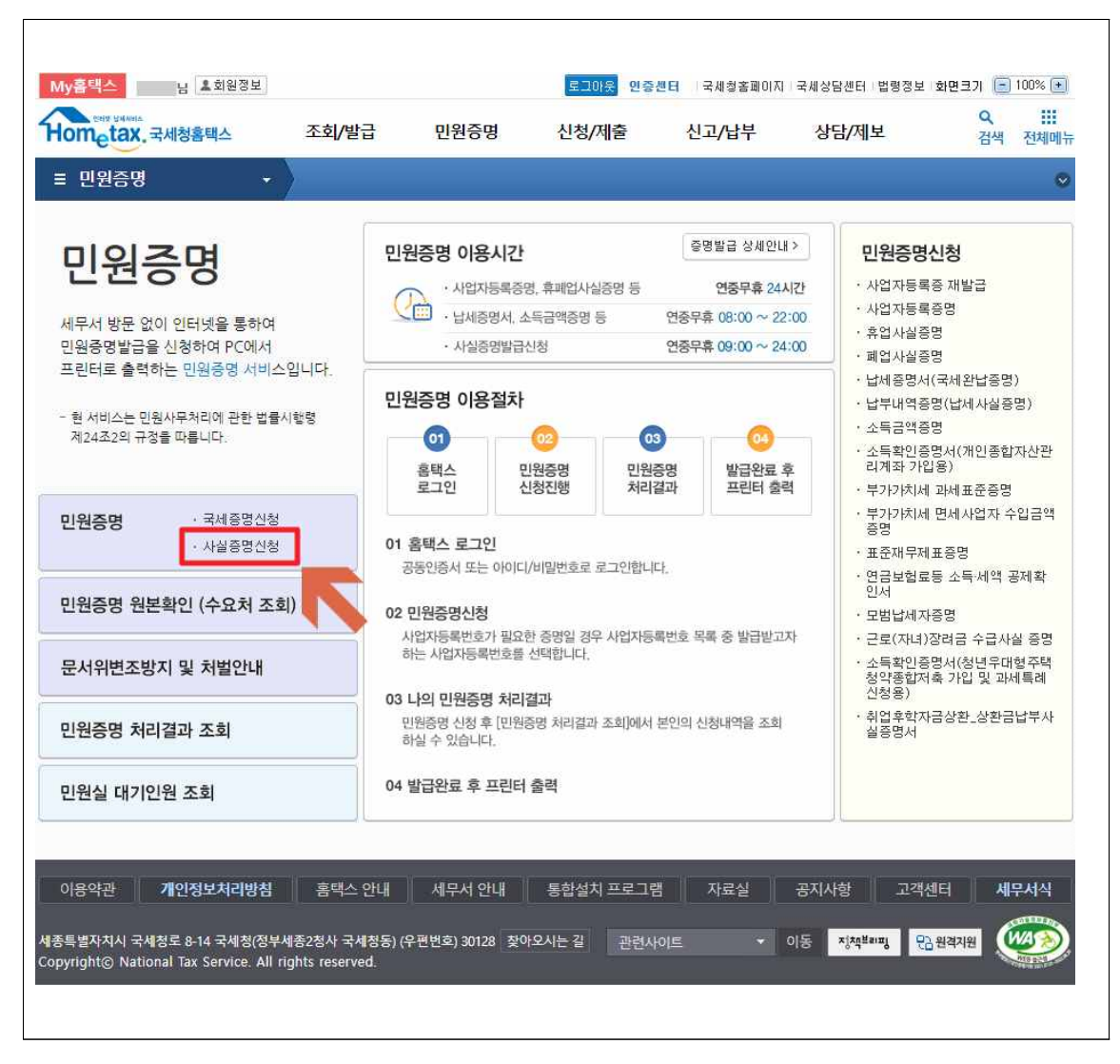

※ 사실증명발급신청 이용시간 : 연중무휴 09:00~24:00

### 6. "사실증명(사업자등록사실여부)" 우측의 "신청하기" 클릭

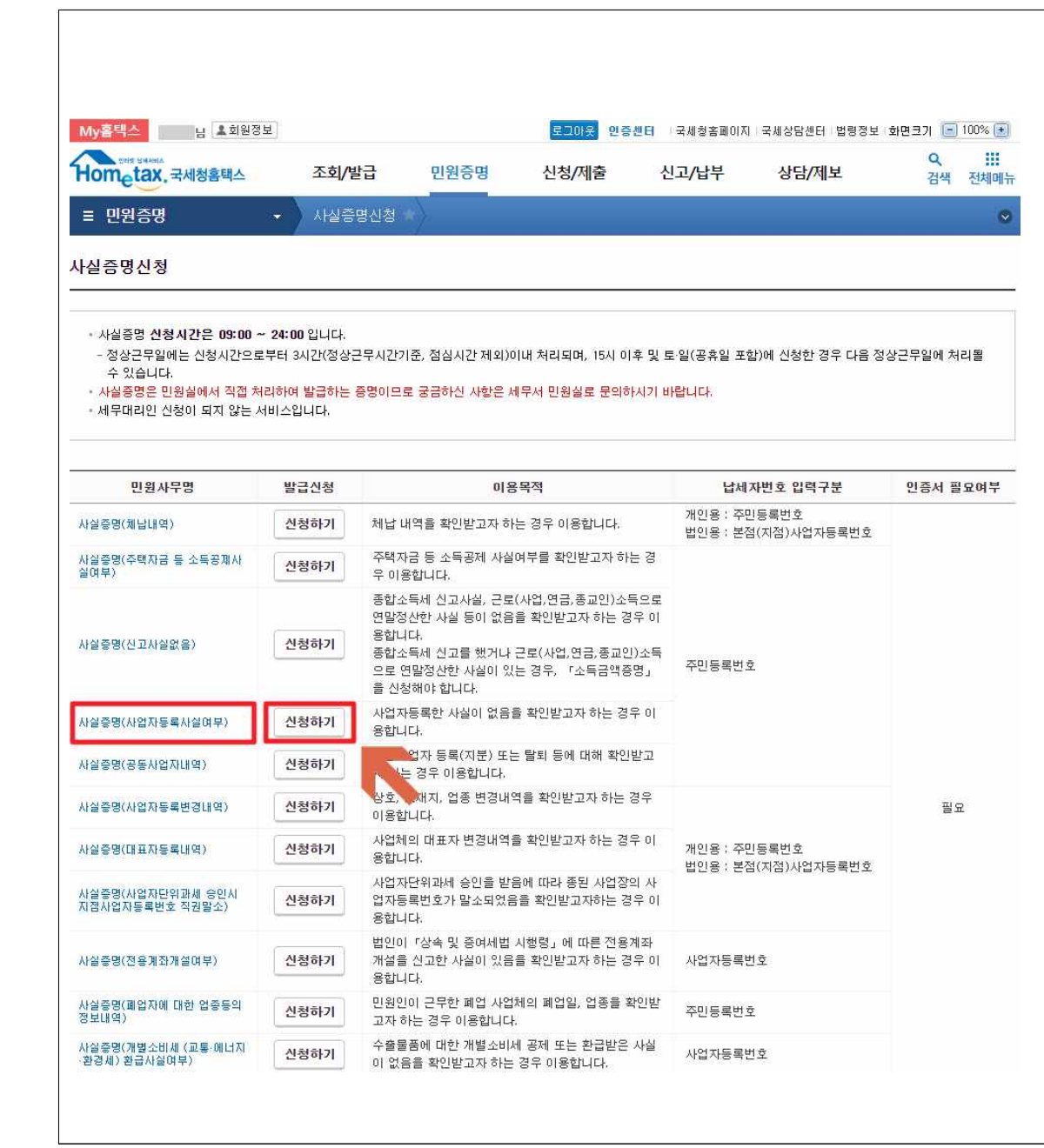

### 7."신청내용"입력

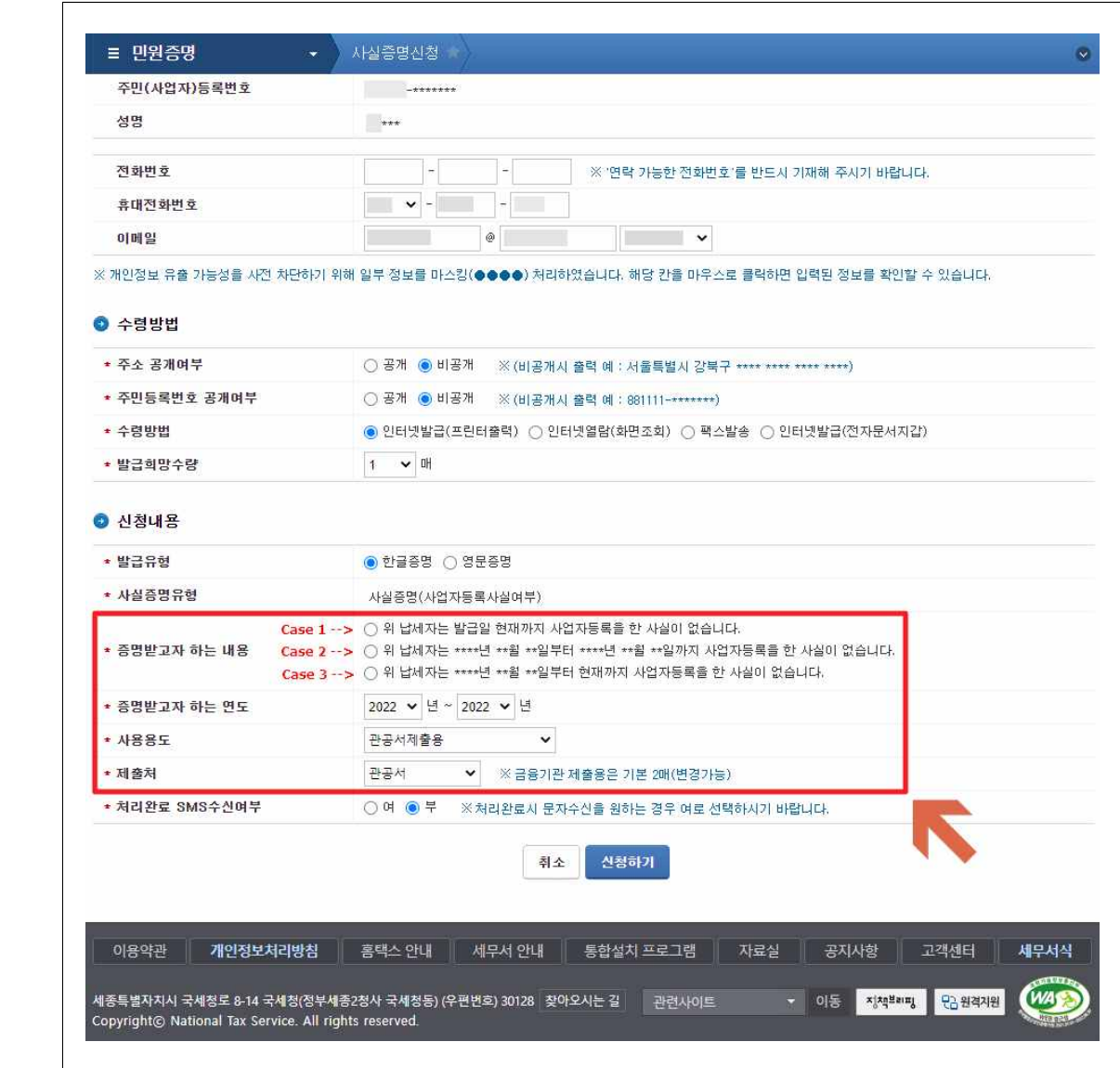

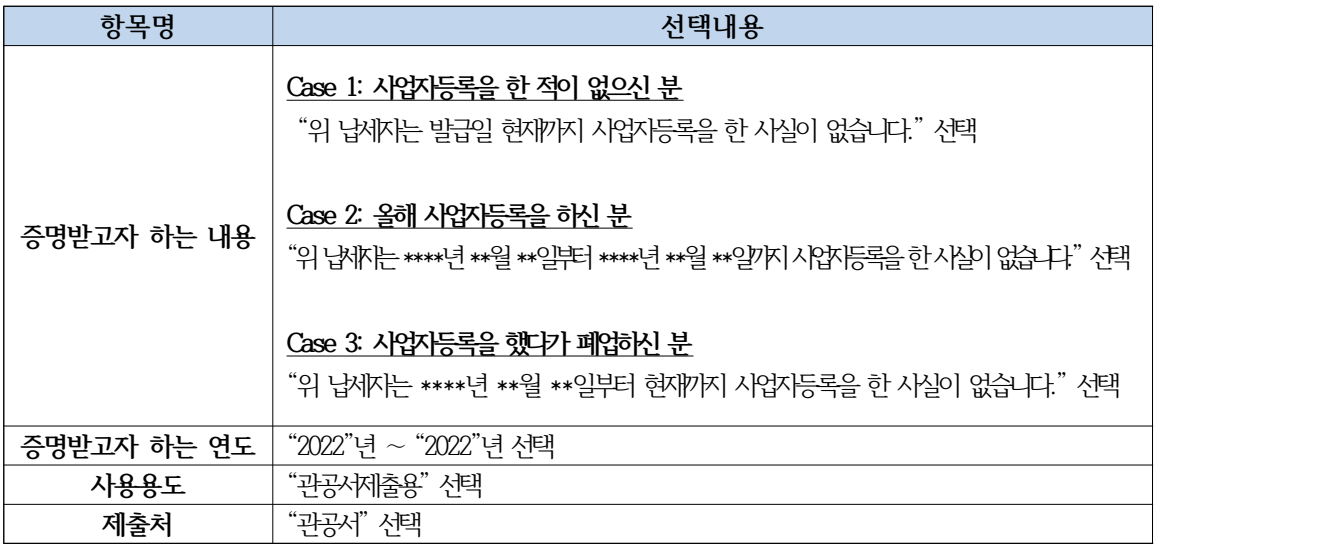

### 8."신청하기"클릭

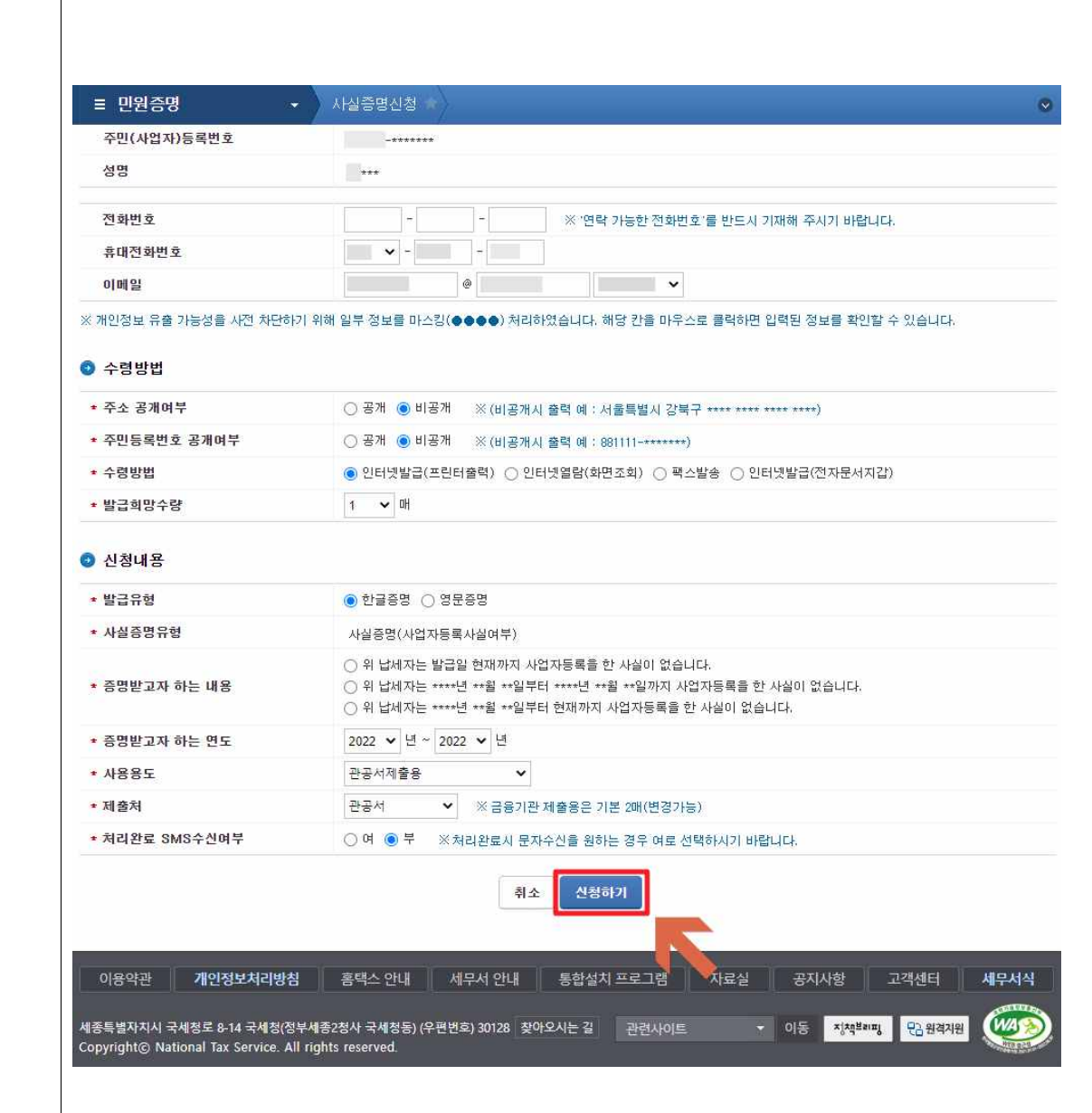

9."인터넷접수목록조회"에서 신청내역 확인

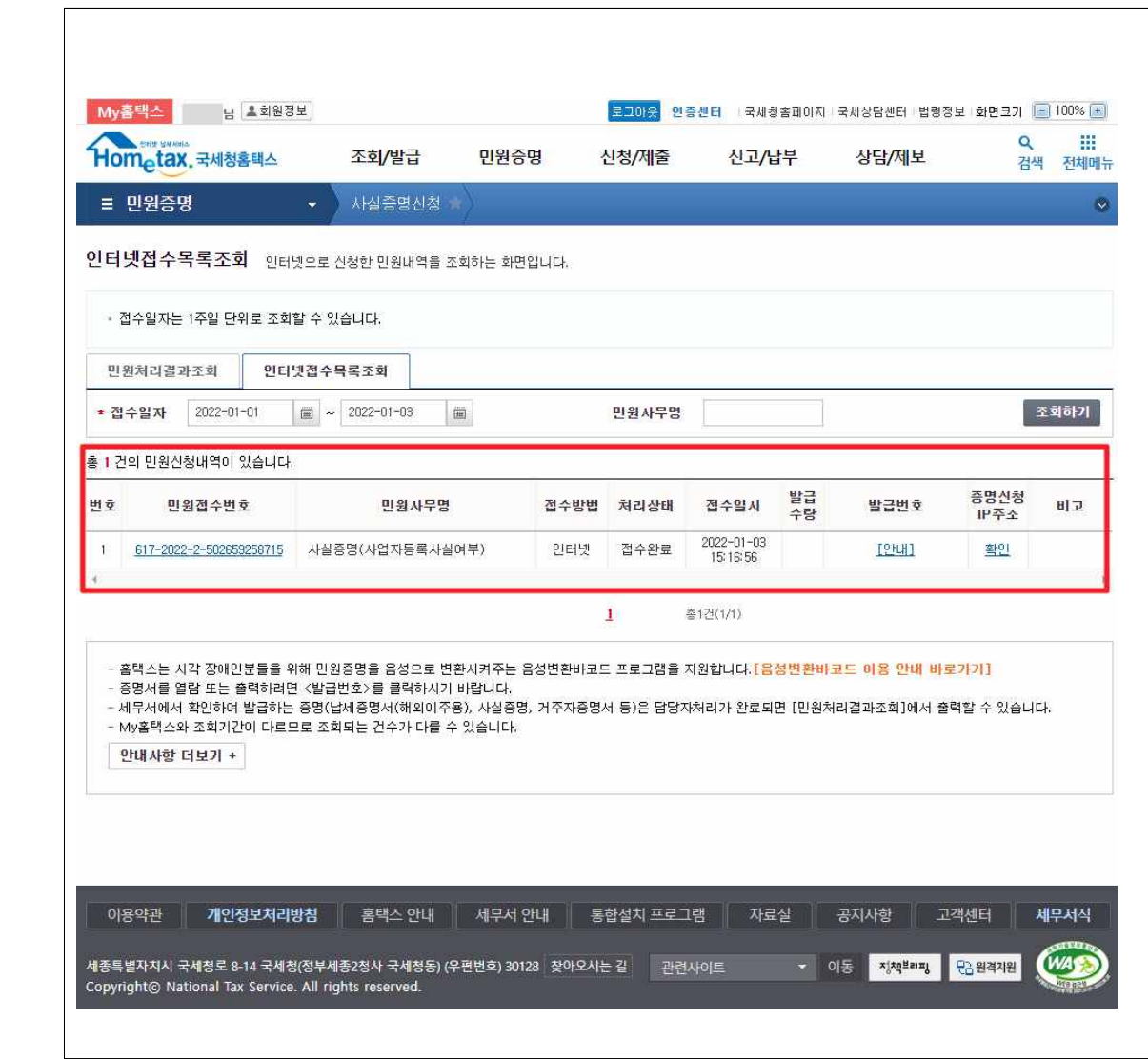

※ 증명서를 출력하기 위해서는 "발급번호" 를 부여받아야 하는데, "발급번호"는 신청시간으로부터 3시간 이후(더 빠를 때도 있음) "민원처리결과조회"에서 확인 가능

#### 10. "민원증명" 페이지에서 "민원증명 처리결과 조회"클릭

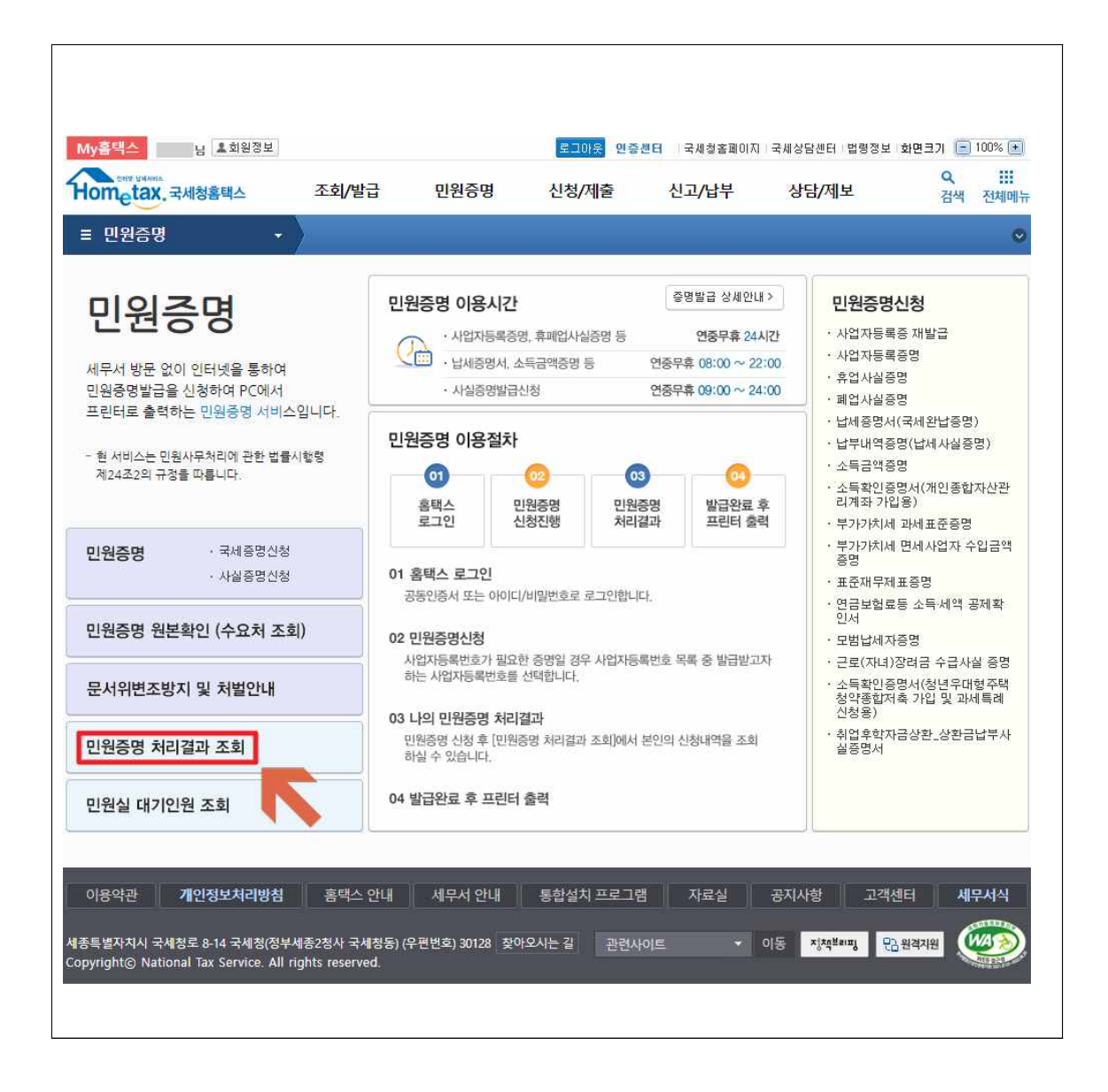

## 11."발급번호"부여가 확인되면 "발급번호" 클릭

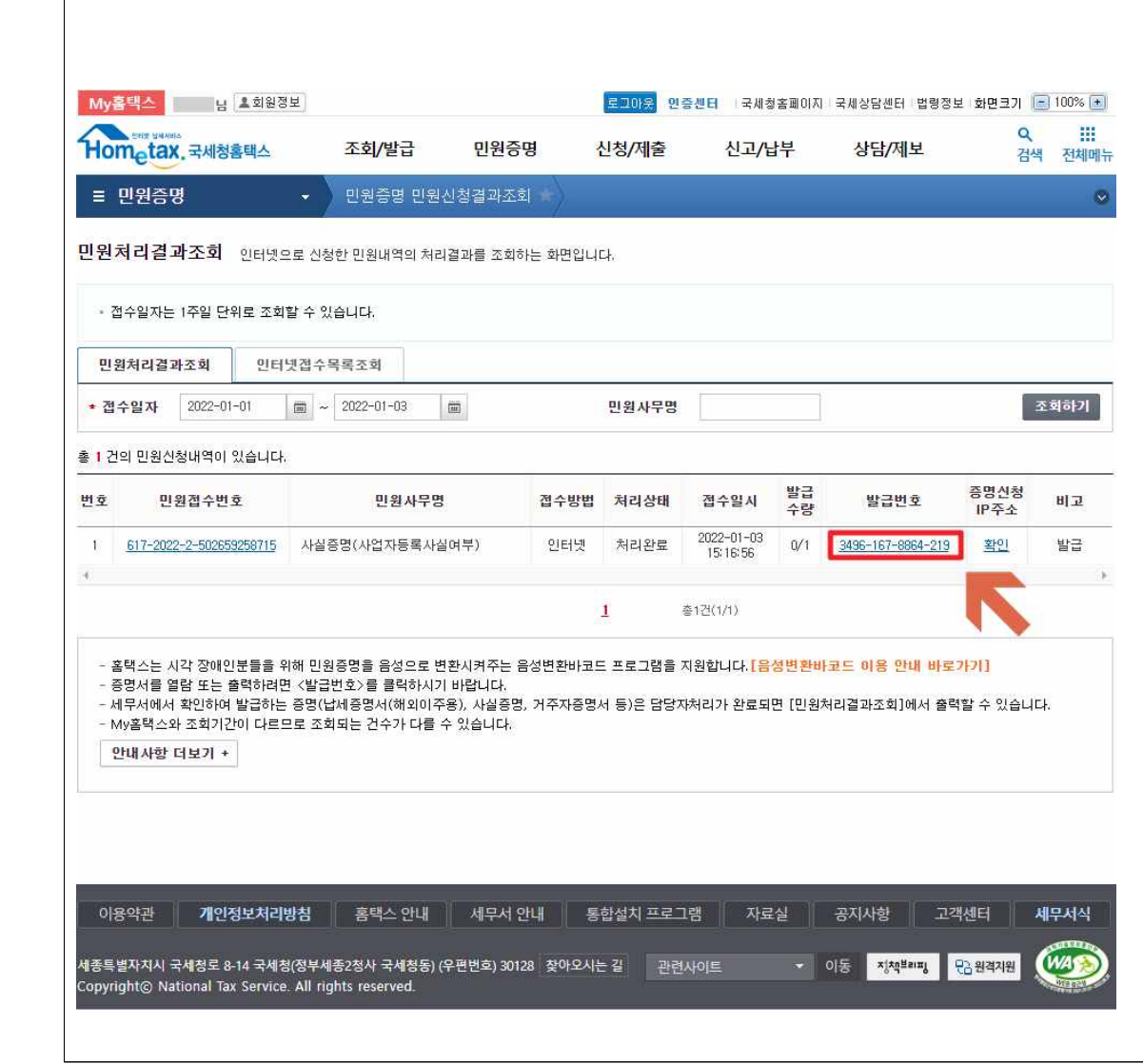

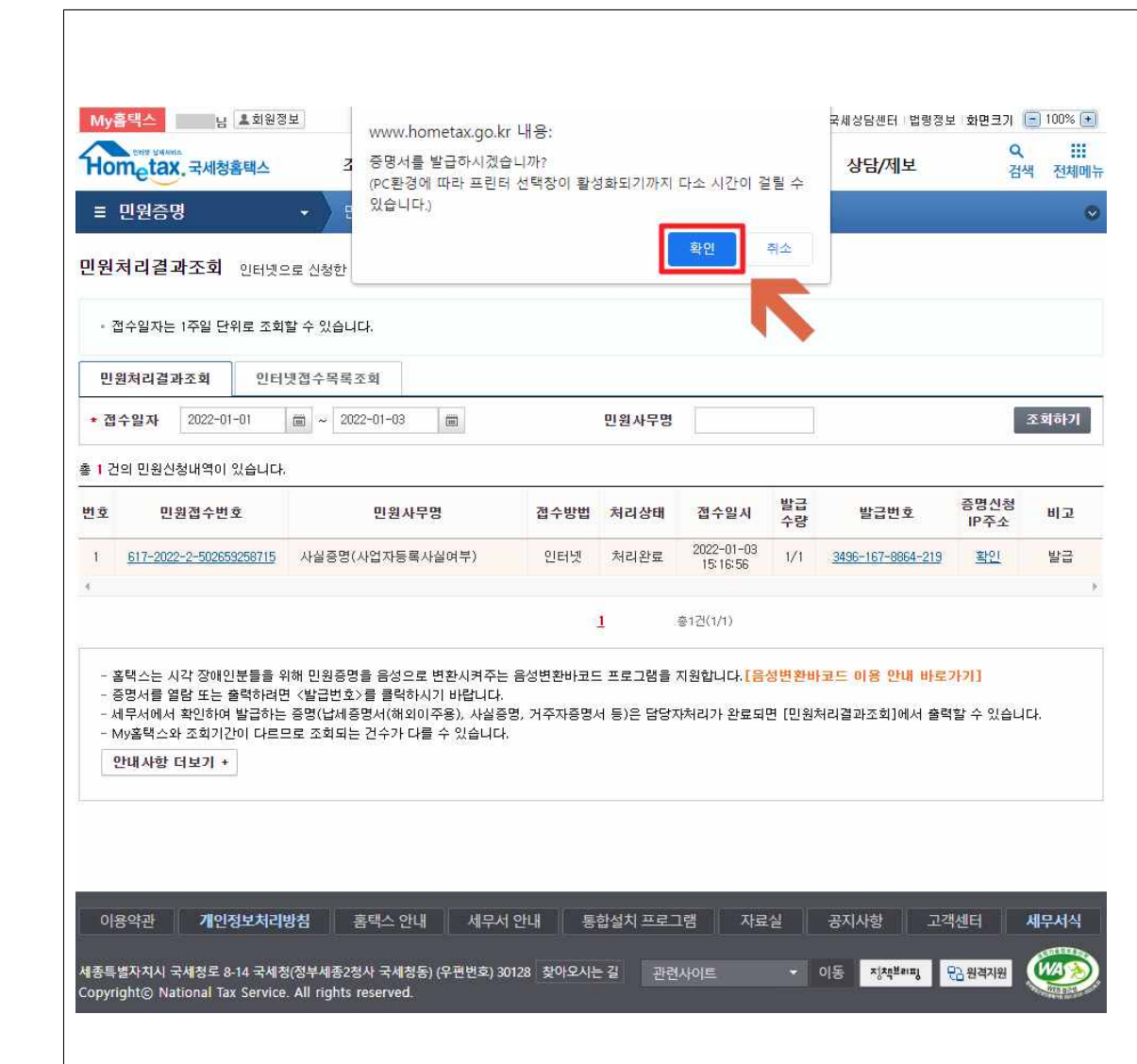

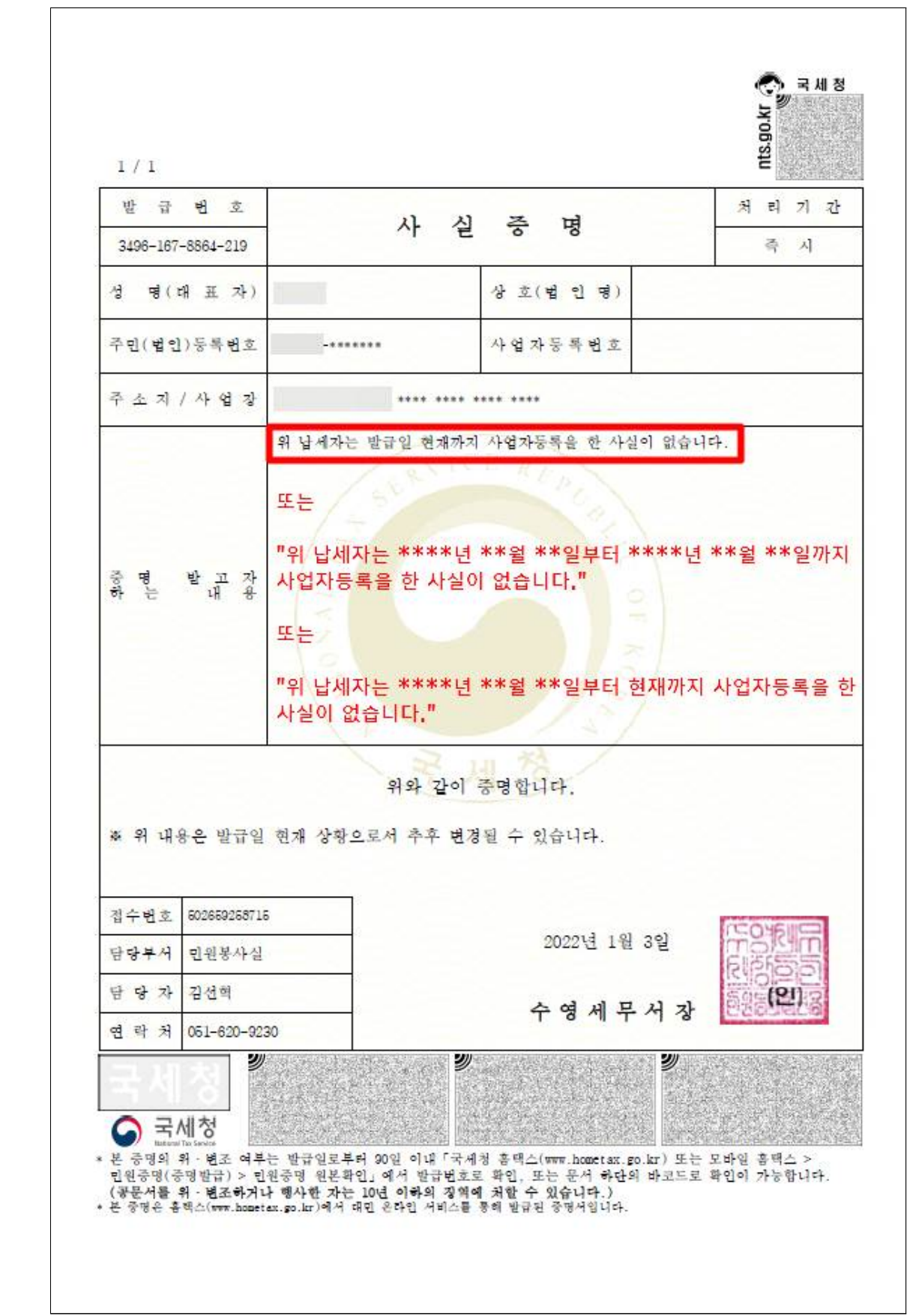